#### Tax Benefit in SQL Payroll

1) Process Month End

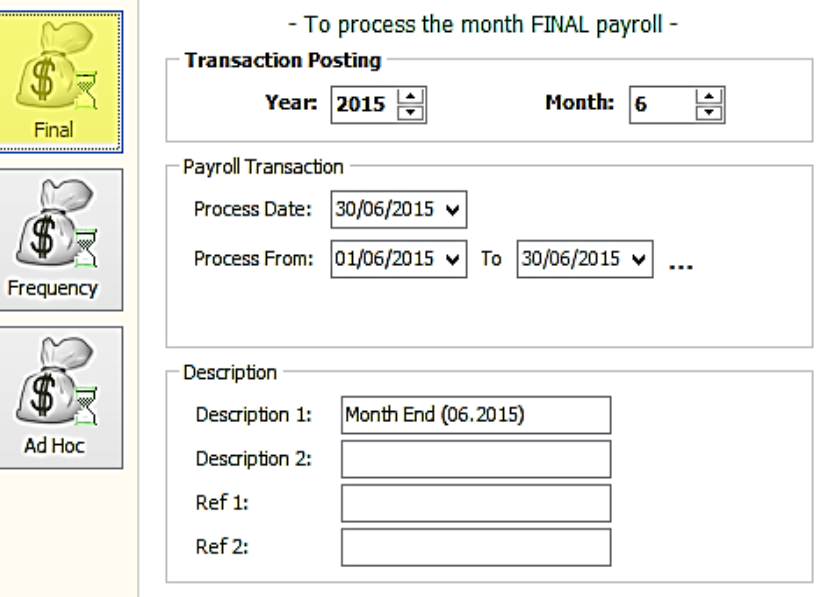

□ Include Default Wages/Allowance/Deduction in addition to Pending Transactions

Process

### 2) Select the employee

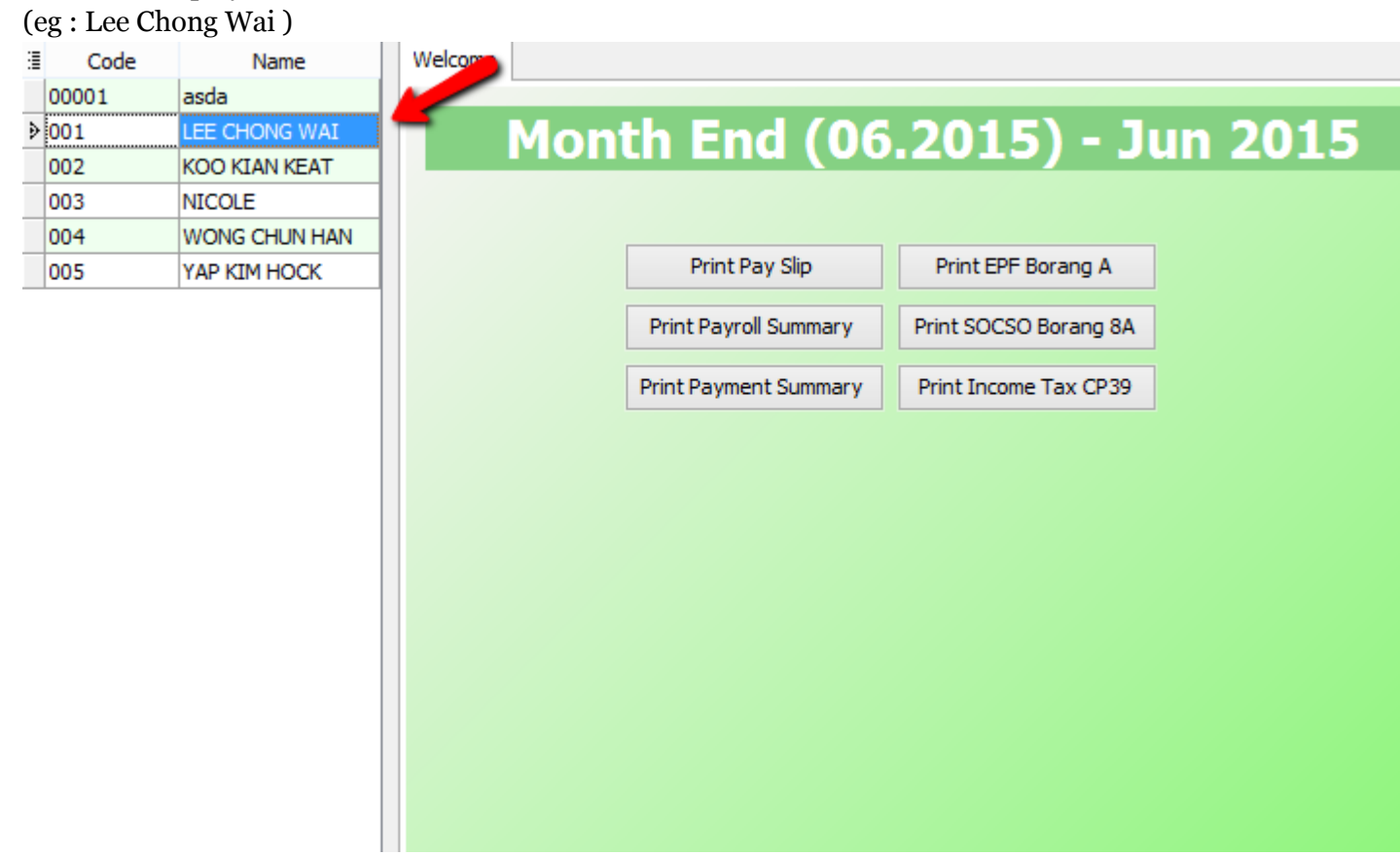

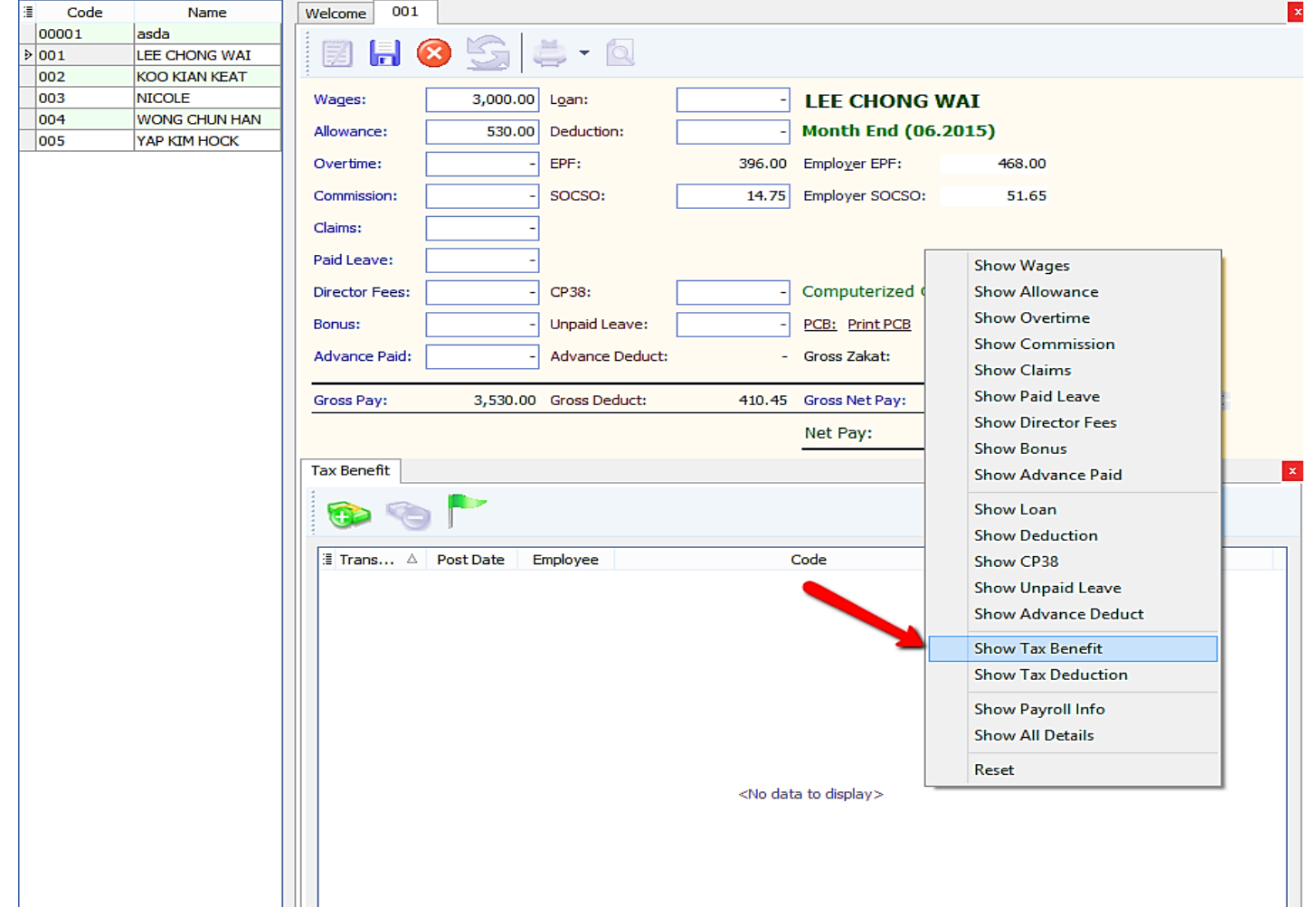

# 3) Right click on an empty space and click on "Show Tax Benefit"

4) Insert the tax benefit and also the amount.

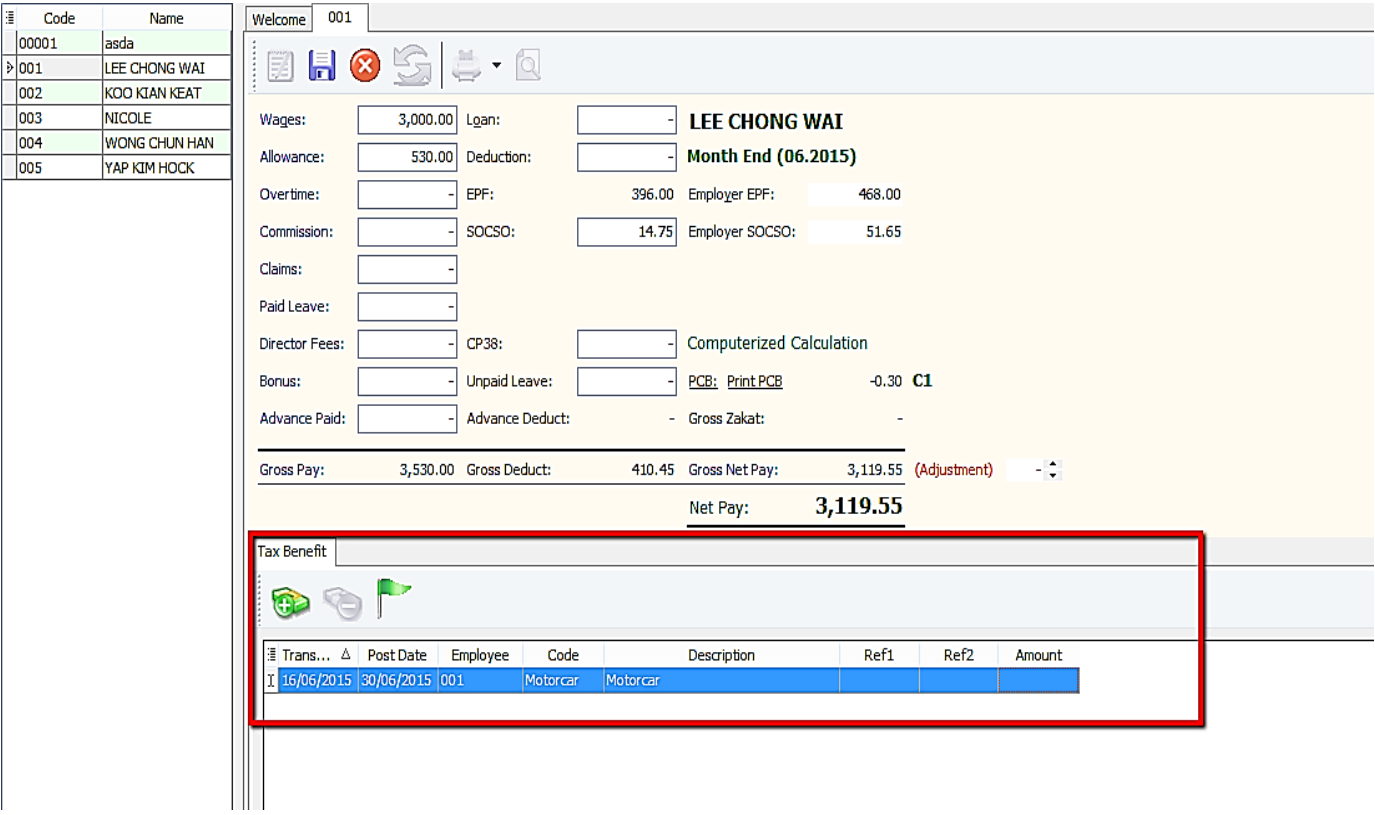

#### 5) Click code to select the tax benefit.

SQL Payroll Enterprise Edition - saddsa [2015] - [Month End (06.2015

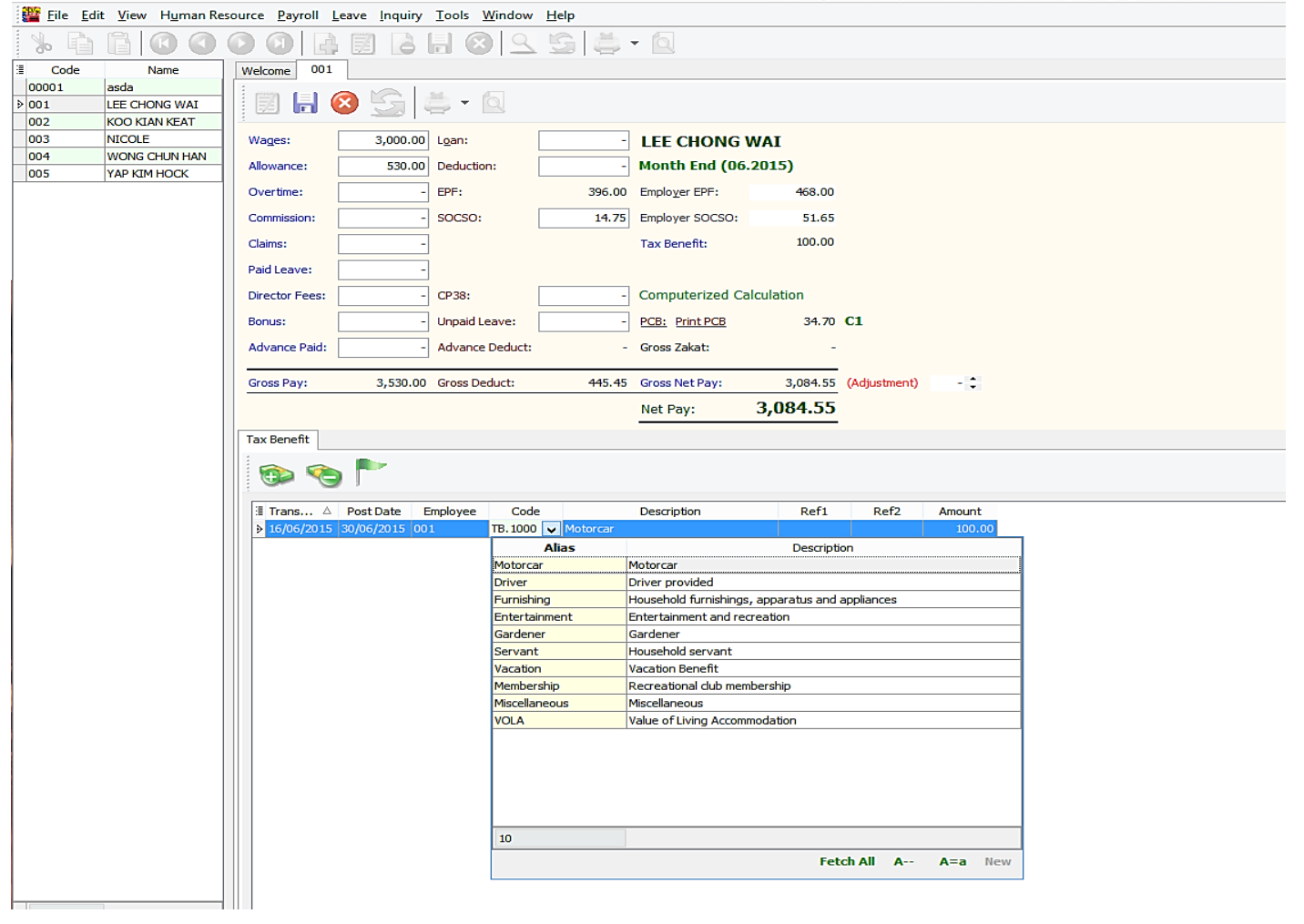

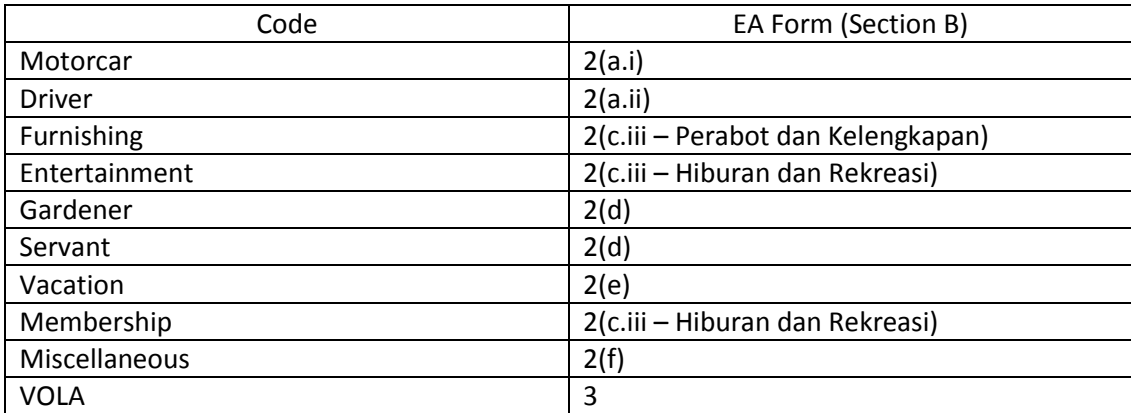

## 6) For example, I key in RM100 for "Motorcar": - Select the tax benefit/ key in amount/ Click Save

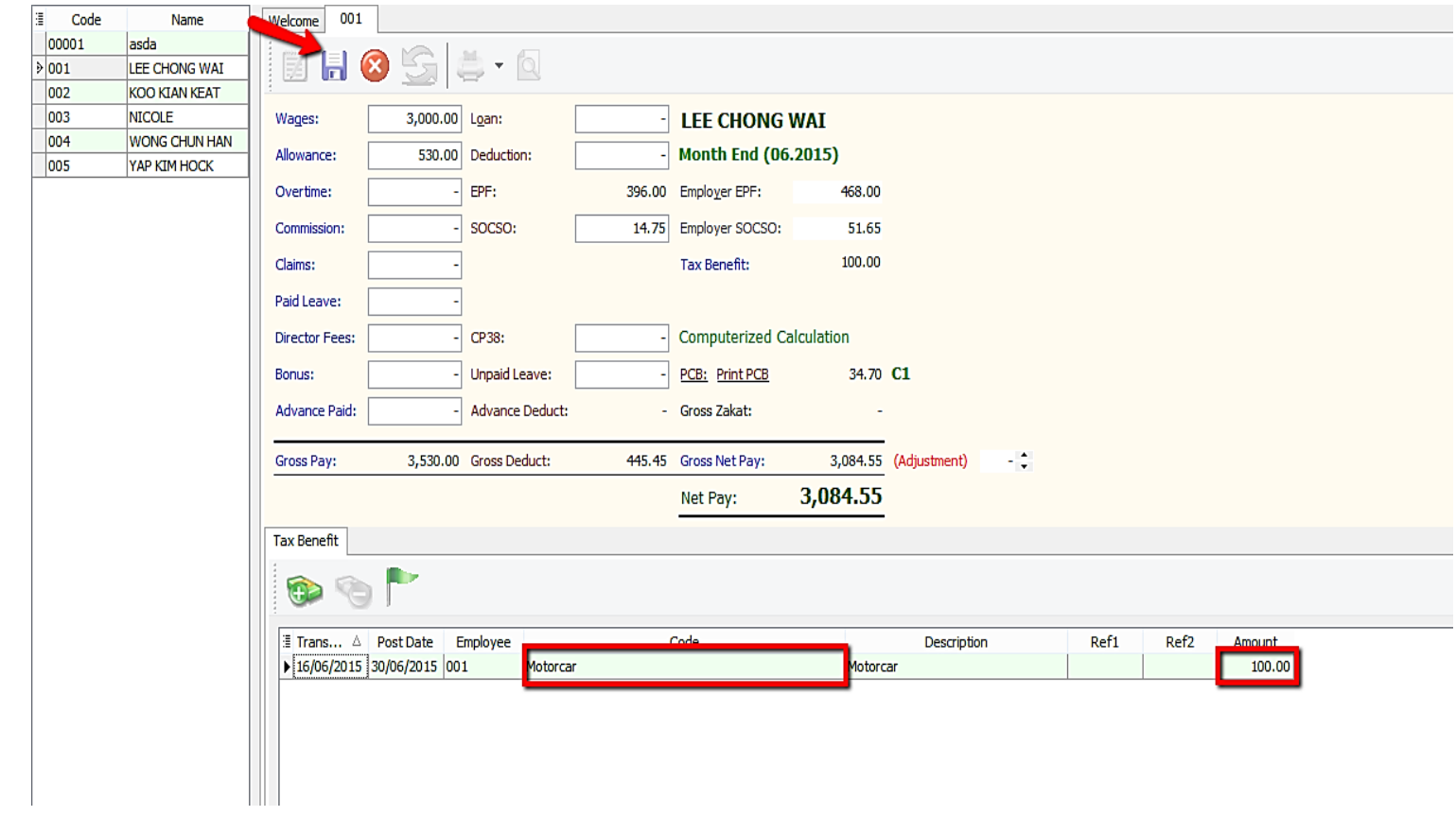

7) Now, we go to preview EA Form to check the tax benefit amount: - Payroll/ Government Reports/ Print Income Tax EA Form

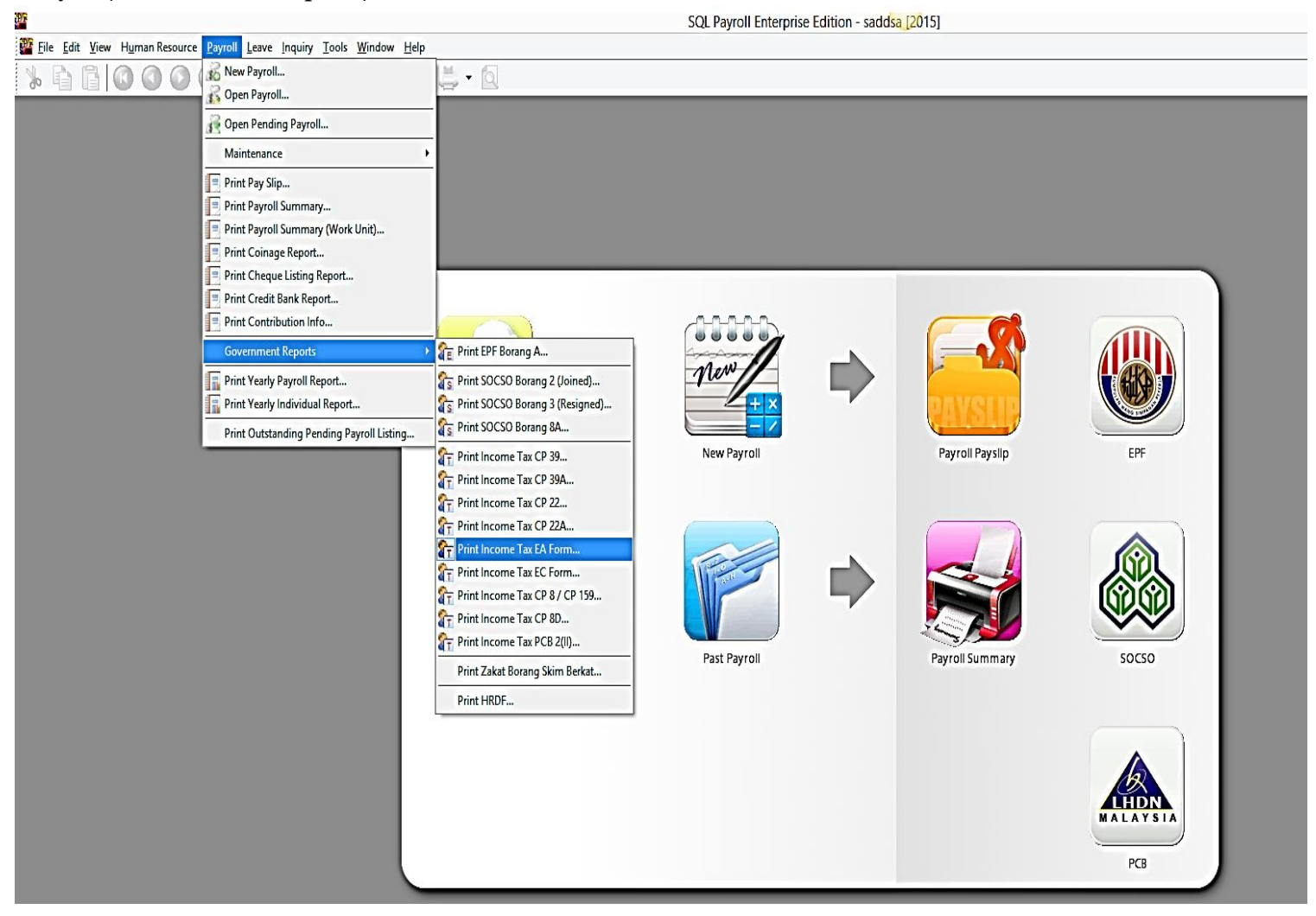

# 8) Select the employee and apply:

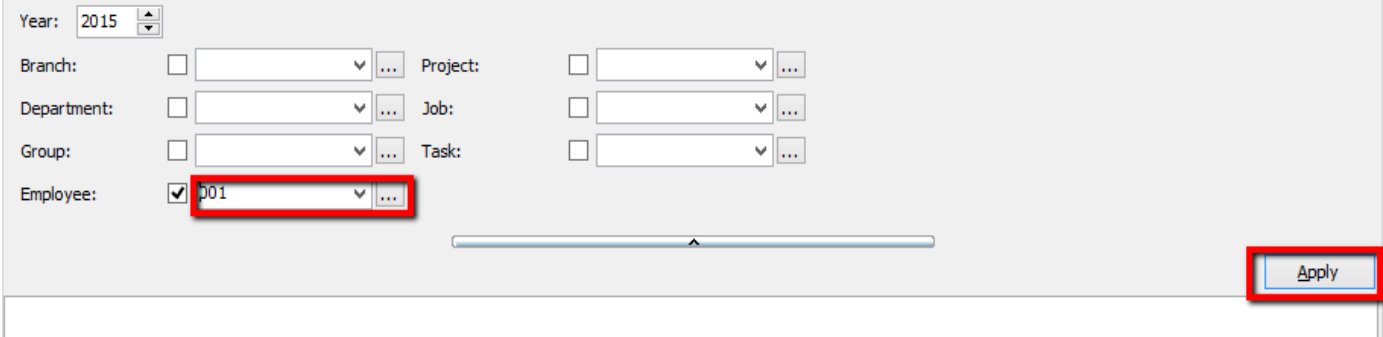

# 9) Click preview and select any format :

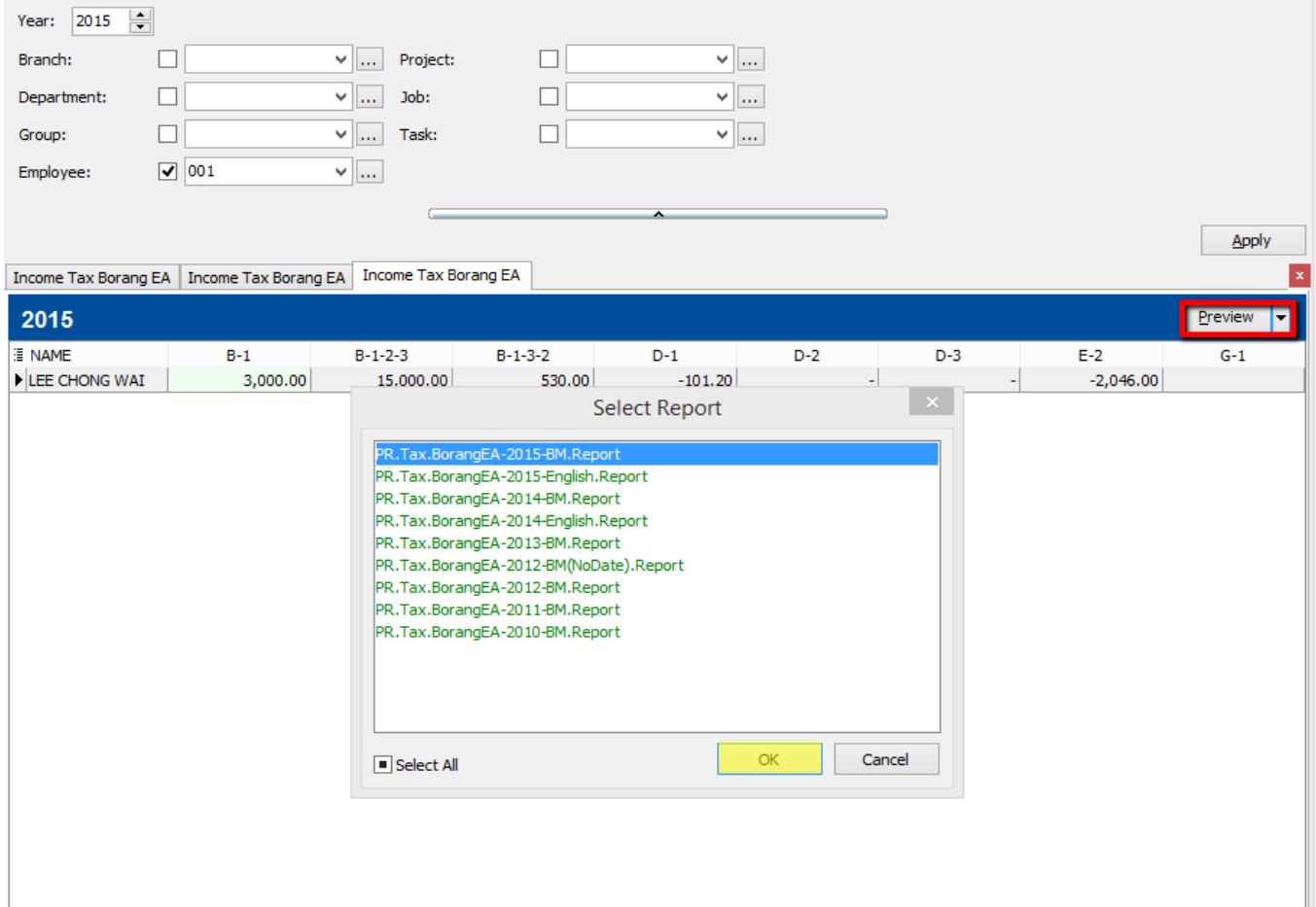

#### 10) Check the EA Form

\*\*Nilai Kereta dan petrol = RM100

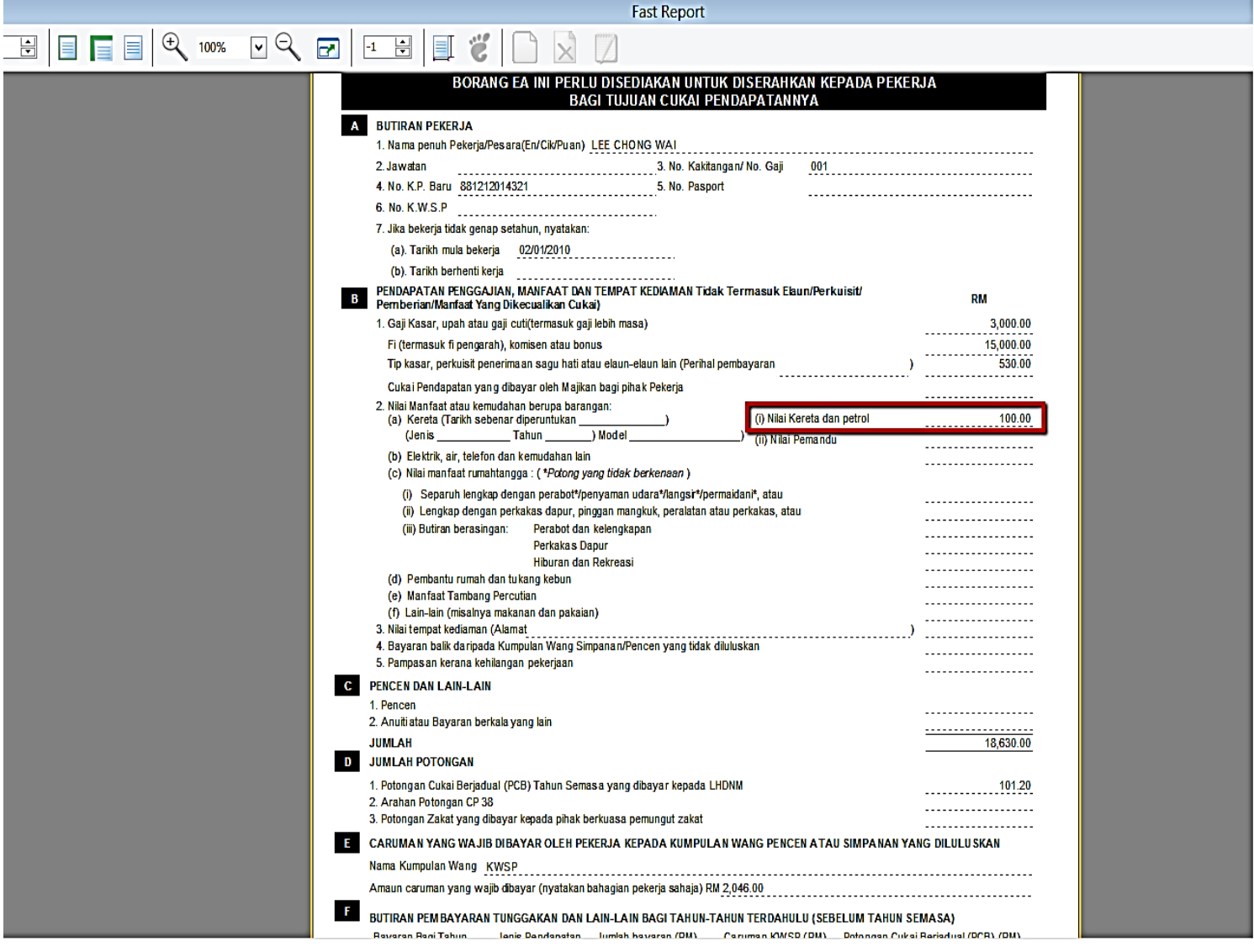

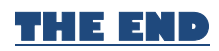